## **TRANSFER VALAS ANTAR REKENING PRIBADI MEGAINTERNET**

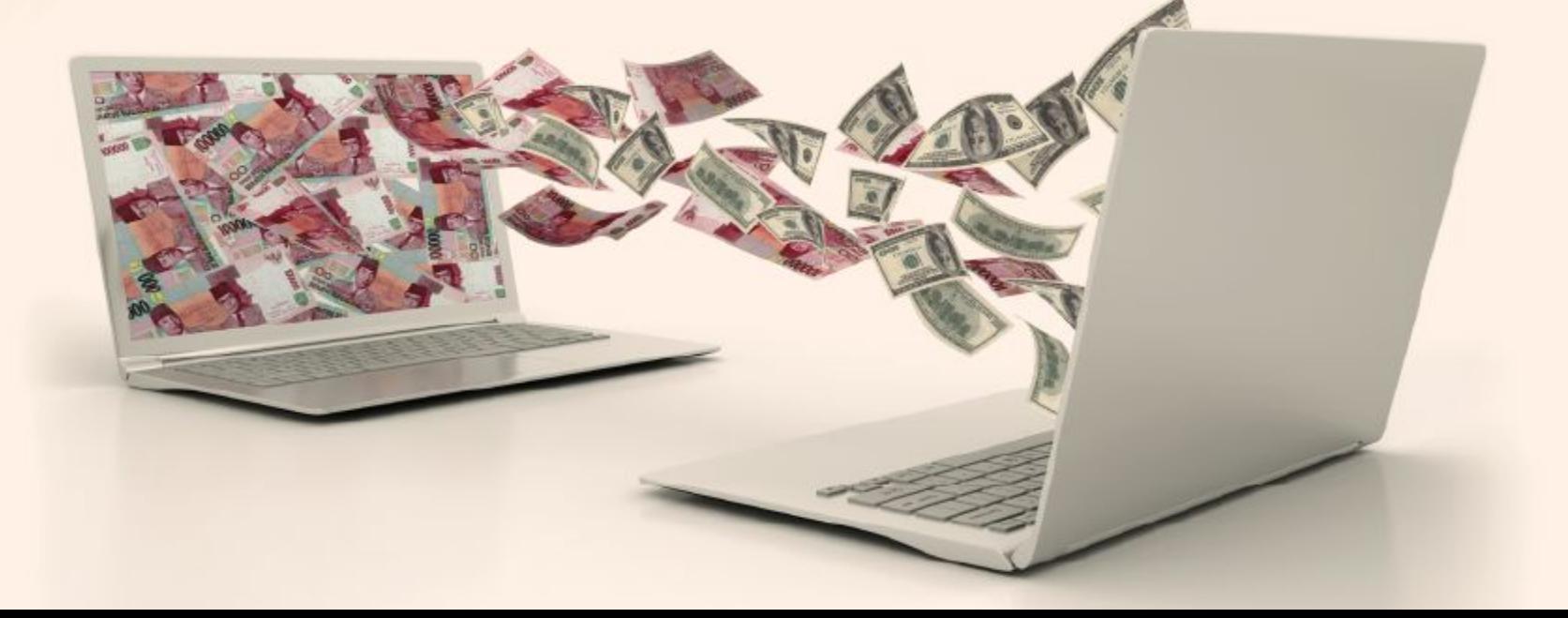

## **Langkah-langkah transfer valas antar rekening Nasabah yang sama melalui Mega Internet (Individu):**

- 1. Pilih menu "Transfer Ke Rekening Bank Mega"
- 2. Pilih "Mata Uang Berbeda"
- 3. Pilih sumber rekening pengirim
- 4. Masukkan nominal
- 5. Pilih kurs valas yang digunakan
- 6. Masukkan nomor rekening penerima
- 7. Mengisi Informasi Lalu Lintas Devisa
- 8. Menyetujui syarat dan ketentuan transaksi valas
- 9. Pada screen konfirmasi pastikan data yang diinput sudah sesuai
- 10. Input kode otentikasi Mega OTP
- 11. Transaksi sukses
- 12. Simpan struk transaksi sebagai bukti pembayaran

## **Langkah-langkah transfer valas antar rekening Nasabah yang sama melalui Mega Internet Banking (Bisnis):**

- 1. Pilih menu "Transfer Ke Rekening Bank Mega"
- 2. Pilih "Mata Uang Berbeda"
- 3. Pilih sumber rekening pengirim
- 4. Masukkan nominal
- 5. Pilih kurs valas yang digunakan
- 6. Masukkan nomor rekening penerima
- 7. Mengisi Informasi Lalu Lintas Devisa
- 8. Menyetujui syarat dan ketentuan transaksi valas
- 9. Pada screen konfirmasi pastikan data yang diinput sudah sesuai
- 10. Konfirmasi transaksi sukses
- 11. Dilanjutkan proses Approval dan Releaser

\*Mata uang yang berlaku untuk transaksi transfer valas dalam 1 CIF yang sama adalah IDR, USD, SGD, AUD, HKD, JPY, EUR, GBP, dan NZD

\*Transaksi hanya dapat dilakukan pada hari kerja (Senin-Jumat) pada pukul 08.00 – 14.30 WIB. Untuk transaksi yang dilakukan di luar jam tersebut tidak dapat dilakukan